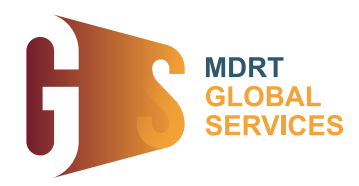

## **Engage with MDRT Global Services on social platforms**

- Create a post and tag @MDRTGlobalServices.
- Make sure your posts visibility is set to public in order for us to see them. •

## **HOW TO SET YOUR POSTS TO PUBLIC**

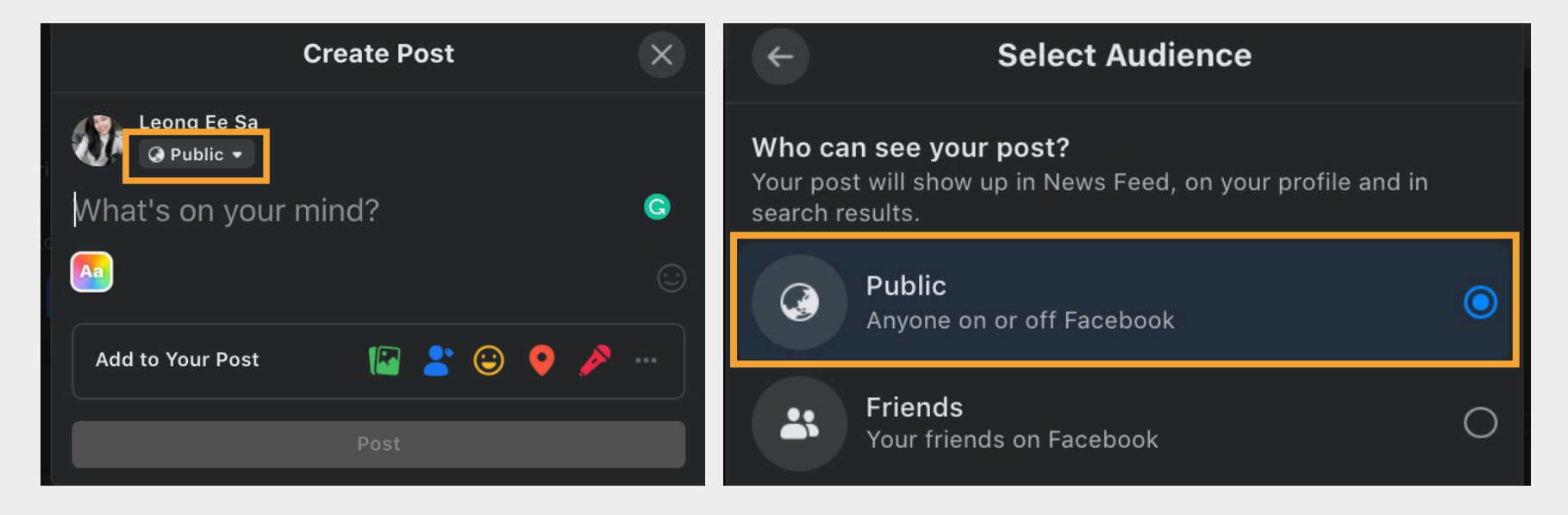

Step 1: Create a post on your feed. Click on the post setting.

**Step 2:** Select "public" for post visibility. You may change the settings again for future postings.

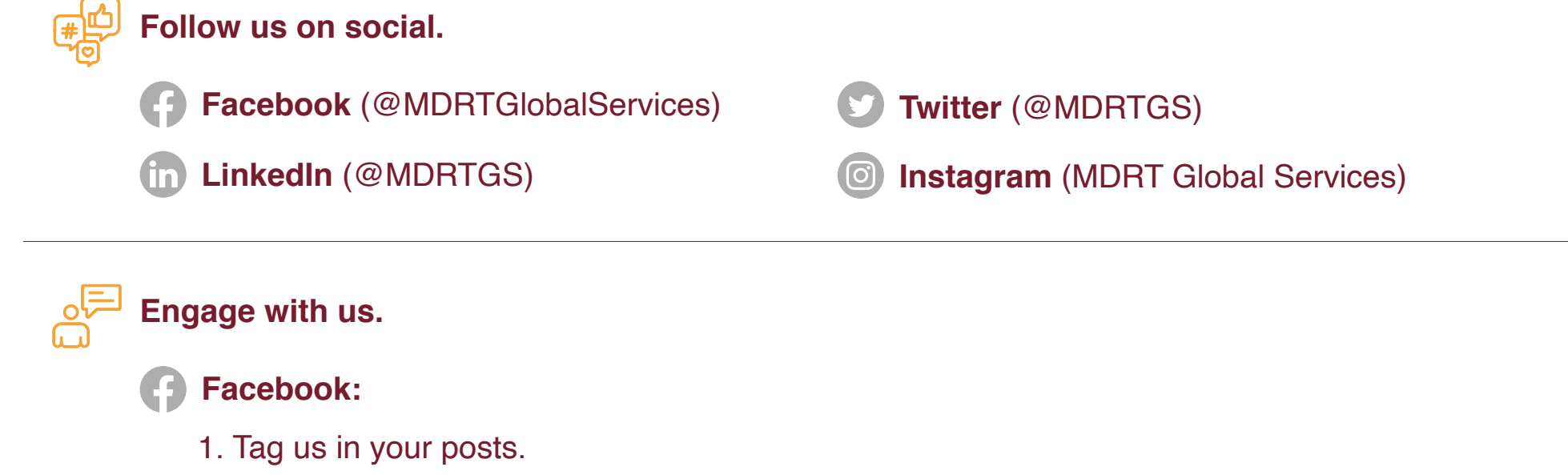

- 2. Write on our page.
	- Tap "Write something/ Create Post" on the MDRT Global Services Page. •
	- Write your post, then tap Post. •

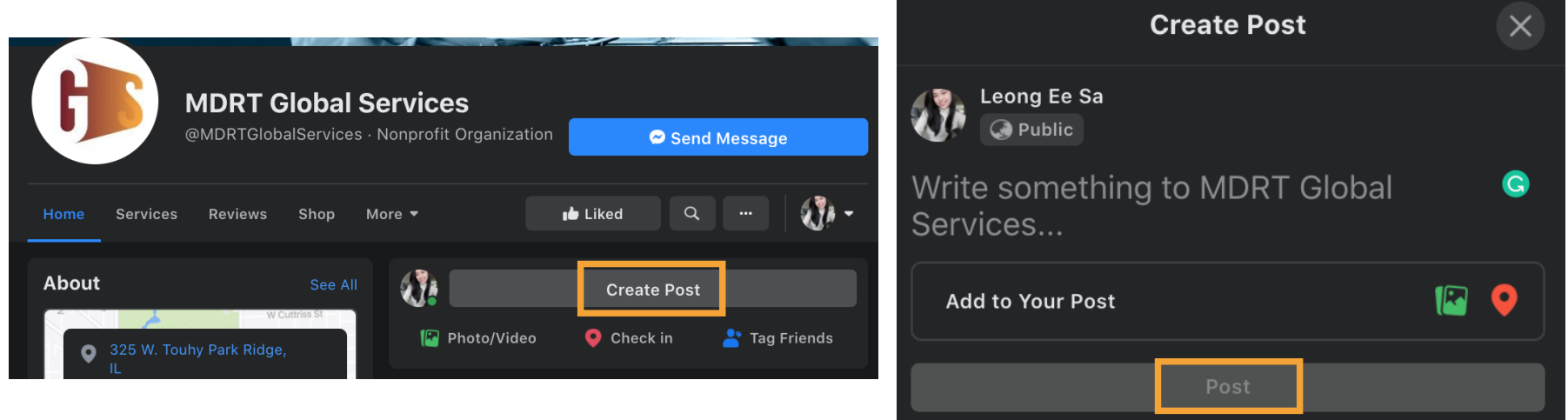

- Create a post.
- Tap the "Tag People" button.
- Tap on the person or object in the photo you want to tag. •
- Type in the username (@MDRTGS) and it should appear from a drop-down menu. Click it. •
- Tap "Done."
- 2. Mention us in your InstaStories:
	- Create your story content. •
	- Type @ followed immediately by their username, then select the person you'd like to mention.
	- Tap Done, then tap Send to.
	- Tap Share next to Your Story, then tap Done. •

**Instagram:**  <u>(ල)</u>

1. Tag us in your posts.

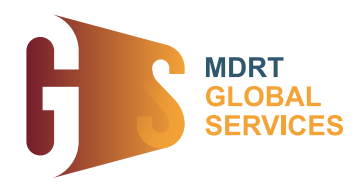

- 2. Leave us a review. Simply follow the steps below:
	- Click the Reviews/Recommendations tab. •
	- Click 'Yes' to recommend the Page.
	- Write your recommendation and if you use mobile upload a photo along with the recommendation text.
	- You can also choose a tag such as great service, amazing staff or similar. •
	- Click Post.

- 1. Tag us in your LinkedIN posts.
	- Create a post on your feed or personal profile. •
	- Enter the "@" symbol in the text box and start type "MDRT Global Services". •
	- A list will appear beneath it, select MDRT Global Services page. •

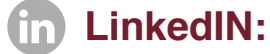